## **Neye3C User Manual**

#### **APP Download**

Search "Neve3c" in Google Play or App Store: Scan the

APP QR Code.

#### **Installation Cautions**

- 1. Please check the voltage of power supply before installation. Format the TFcard when using this product for the first time.
- 2. Please make sure the SSID and password are only english letters and numbers.
- 3. This product does not support 5G signal for the time being. Please reconnect the 2.4G signal to configure. 4. Keep the camera close to the router for configuration.

This manual is forreference only,and the ultimate interpretation belongs to the manufacturer. Products are subject to update without prior notice

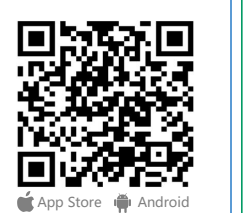

**Installation guide:** Power on, and make sure the indicator light is on. After the system startup is completed and hear the voice prompt "Entering the  $\frac{1}{2}$ AP configuration,Please configure WiFi". Then can refer to the instructions. Note:If there is no voice prompt,please long press the "Reset" button and wait for the voice prompts.

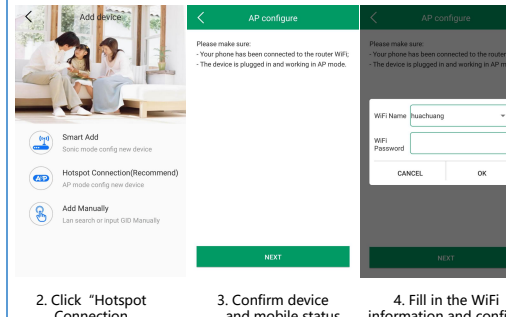

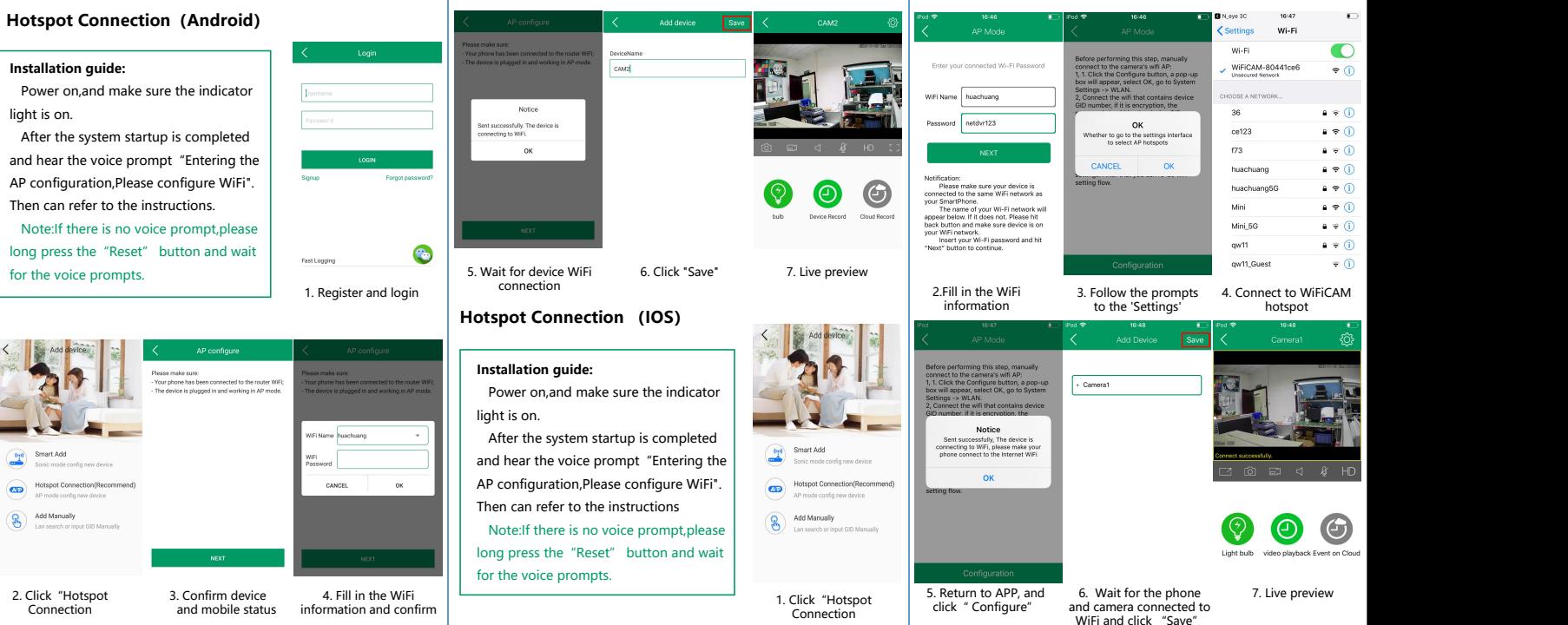

#### **Smart Add**

#### **Installation guide:**

Power on,and make sure the indicator light is on.

After the system startup is completed and hear the voice prompt "Entering the state of the state and a series are device. AP configuration, Please configure WiFi". Then can refer to the instructions. Note:If there is no voice prompt, please  $\Big|\quad$  (8) Add Manually Lan search or input GID Manually long press the "Reset" button and wait for the voice prompts.

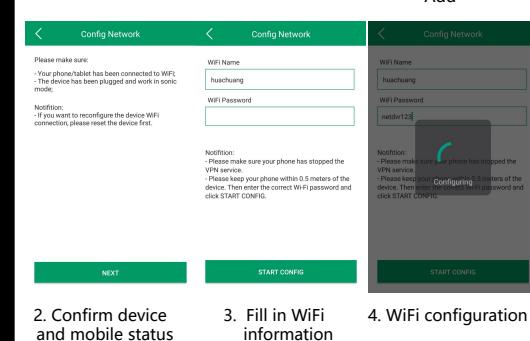

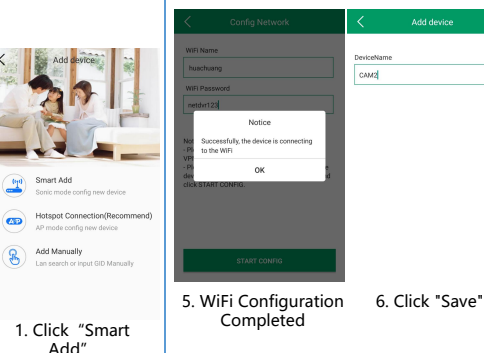

#### Add" and a set of the set of the set of the set of the set of the set of the set of the set of the set of the set of the set of the set of the set of the set of the set of the set of the set of the set of the set of the se **Early Warning**

#### **Introduction**:

If someone enters the monitoring area,camera judges by the humanoid detection algorithm,turn on speaker voice Warning and white light,output to the substantial measurements external alarm device and push to APP.

Add device

DeviceNam

caud

PIR Infrared: Turn on PIR Human Body detection;

Motion detection: turn on motion detection;  $\frac{2400.2401}{2400.2401}$ Sensitivity: Motion detection sensitivity;  $\frac{24002400}{24002400}$ Filter alert source by human form: Detect human form and resolve false positives. Notes:Click"Setting"icon to configure Alarm Setting.

## **APP receiving alarm**

**Introduction**:  $\mathbf{r} = \mathbf{r} \cdot \mathbf{r}$ The mobile will receive an  $\frac{1}{\sqrt{2}}$ alarm message after the device alarms. And the live video can be played immediately when the user clicks on the call. 1. Set to receive alarm in APP alarm settings (Figure 1) ;<br>
NOTECATED 2. When the device sends an  $\sum_{\text{Yeunnext to show the 'Autour' permutation of } N, m}$ alarm, the mobile receives property all notice that the experiment content to work the alarm(Figure 2); we conturn on "Footing netflections" and "Look

3. Click the answer button and enter the live preview.

Figure 1 Figure 2

#### **Cloud Storage**

7. Live preview

Alarm Setting

dann continuuside before action, with a maximum time of 63 second

24:00-24:00

bulb

G

Sottin

**Donne** 

Device Record Cloud Record

#### **Introduction**:  $\langle \qquad \text{Buy Cloud Storage}$

After cloud storage is activated, cloud recording will be performed.

1. Click "cloud service" on preview interface and enter cloud storage ; Cloud Storage **2. Buy the storage plan, cloud**  $[We provide two kinds of words are **the zero** (the **zero zero zero**), where **three** are$ **storage service can be used after**<br> **Example the displane temperature of the continue closel service in the service in the service service party of the CON SCR (24 hours continue CON)** 

successful payment.

Notes:Please enable camera warning function for using alarm cloud storage

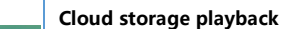

**Motion detection** 

2018-11-13 16:35:53

[What is 3 days in a row] If you buy a 3-day continous package, the fourth day video will cover the first day video. the complete video of the last 3 days

Check the cloud recording data of the device

- 1. Click "cloud service" on preview interface ;
- the record ;
- 3. You can check and renew the cloud WAND TIME 2018 10:20 09:39:28 storage plan on this page.

# 16:30

2018-11-13

Storage Cloud Alarm trioner

細胞組み

### **Playback**

**Introduction**:

Check the recording data in SD card

remotely.

1. Click "Playback" on preview

interface ;

2. Select the date and time,and check the record ;

The color in the progress bar is as follows: Green: Planned recording Orange: Alarm recording White: No recording

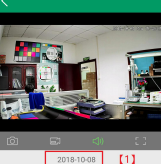

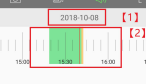

#### **Introduction**:

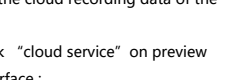

- 2. Select the date and time to check
-